C Comercial<br>G Girona de LLibres S.L.

Guia de suport per a la realització de comandes a la pàgina web

**NOTA** 

Aquesta és una guia estàndard per a explicar el funcionament general de la pàgina web i de com realitzar una comanda a la mateixa. És possible que al vostre centre no apareguin algunes opcions aquí representades o que la composició sigui lleugerament diferent.

C Comercial<br>G Girona de LLibres S.L.

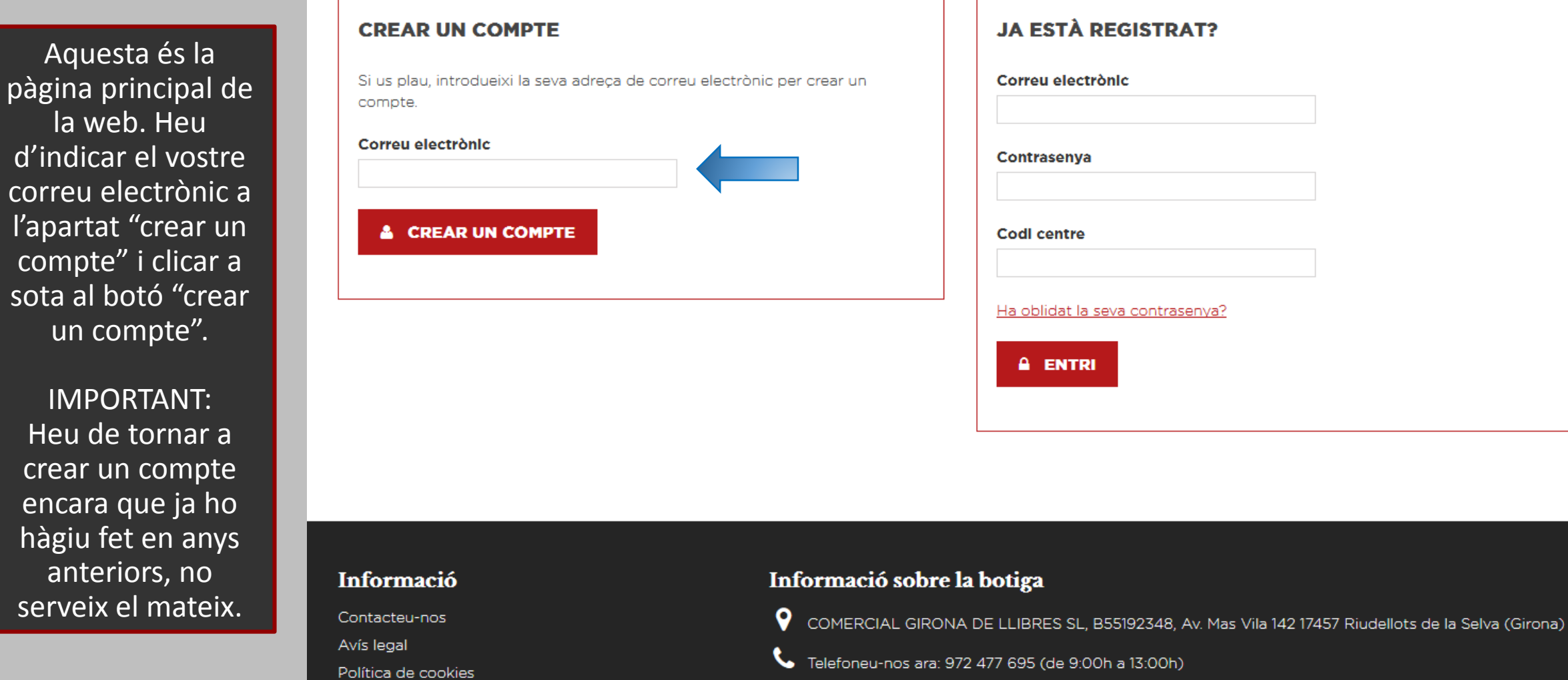

 $\sum$  Adreça electrònica: comercialgirona@grn.cat

Developed by Comertis & Maxiproject

Condicions de compra

d'in

Heu

crea

serv

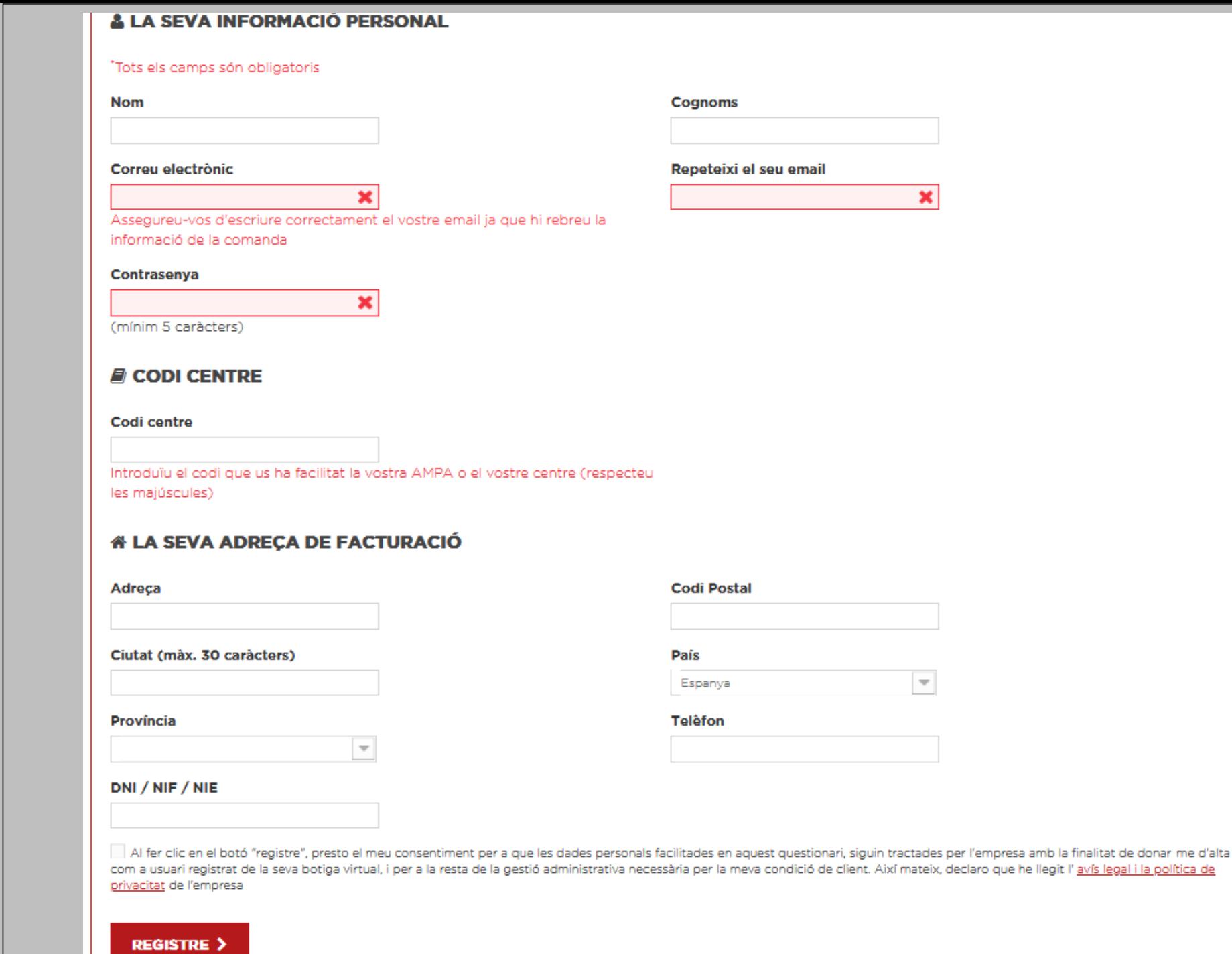

Aquí heu d'omplir els diferents camps amb les vostres dades, indicant el codi del centre que us hem proporcionat a la carta informativa.

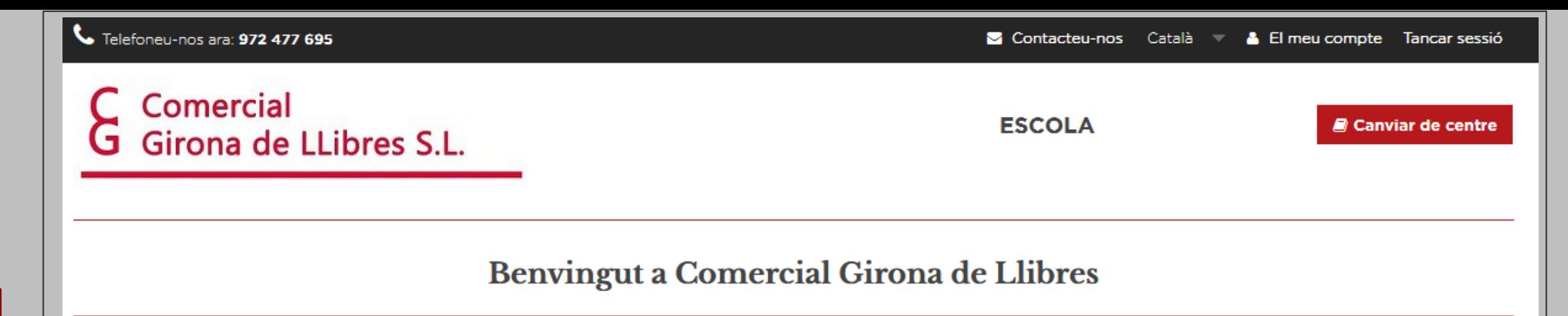

A la següent pàgina consta informació referent al funcionament de la web, com les dates en les que estarà disponible fer la comanda. També en aquesta pàgina és on heu de triar el curs del que vulgueu comprar els llibres.

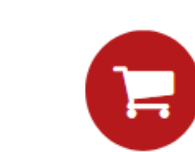

Una comanda per curs. Només es podrà realitzar una comanda per curs i per alumne. És a dir, en cas de que necessitis realitzar més d'una comanda. hauràs de fer primer una i, una vegada finalitzada, començar el procés de la següent.

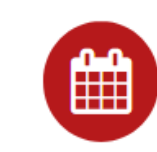

Període de compra. Només es podran realitzar comandes del dia 22/03/19 al dia 22/05/19, i no totes les escoles tenen el mateix període de compra.

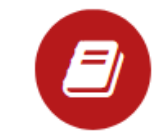

Com canviar de centre. En cas de què vulguis realitzar una comanda a un centre diferent del que tens seleccionat ara, fes click aquí. Et portarà fora de la pàgina i hauràs de tornar a loguejar-te per introduir el codi del nou centre.

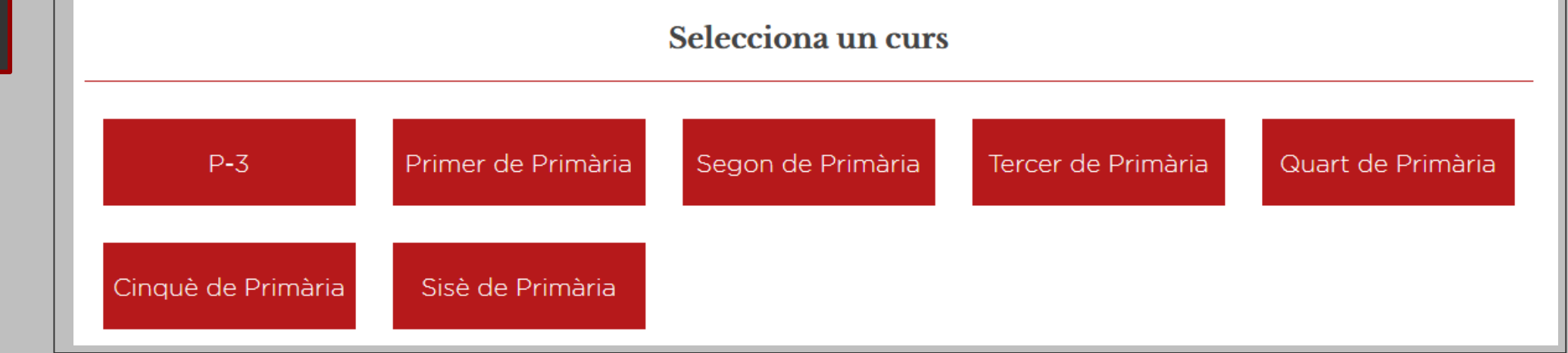

Part superior de la pàgina Un cop triat el curs apareixeran els llibres i material corresponents al mateix, podent triar el que es vulgui comprar. Heu de clicar el símbol + en els articles que necessiteu per a afegir 1 unitat. A cada article s'indica la quantitat recomanada pel centre. A la part superior heu de triar si sou socis de l'AMPA.

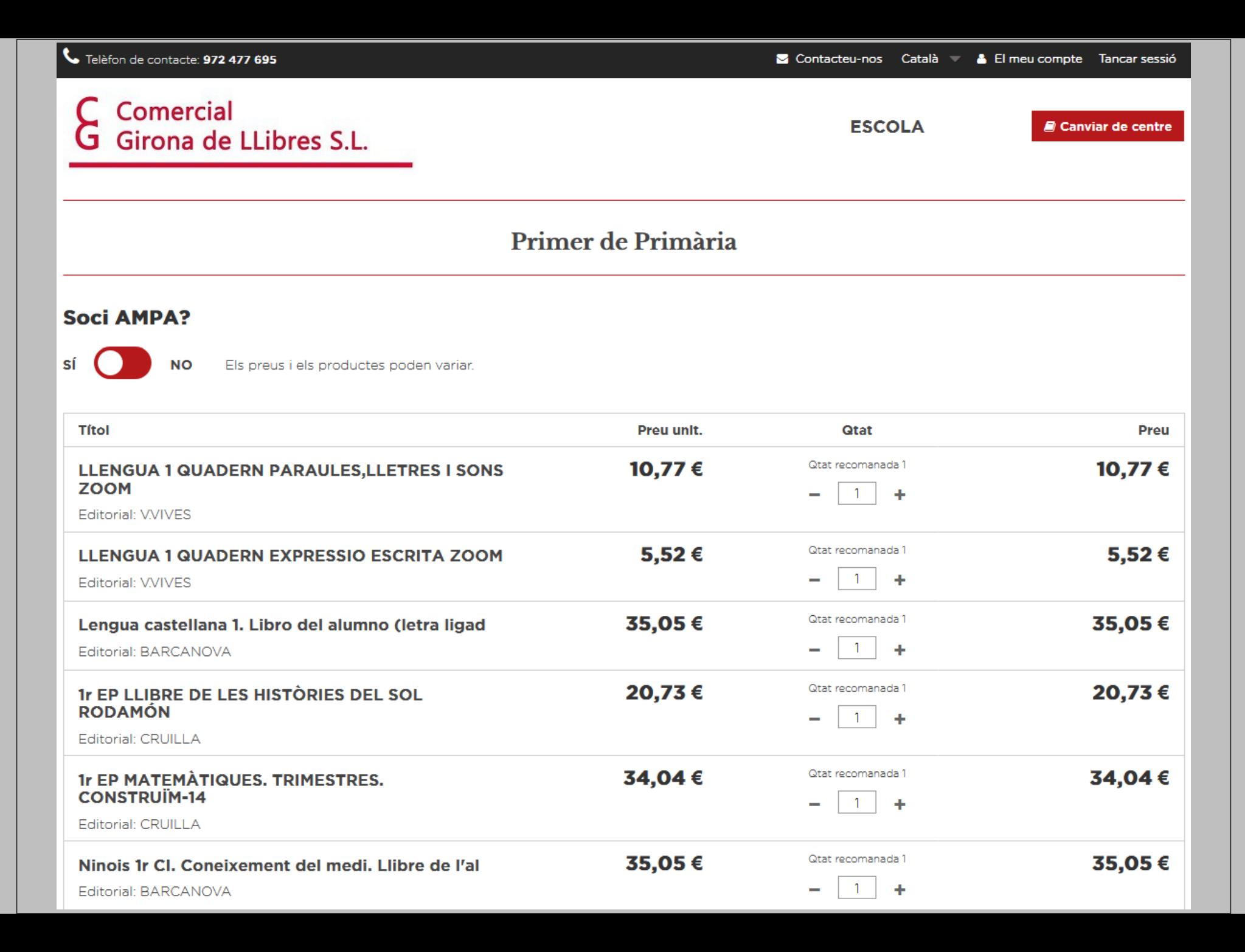

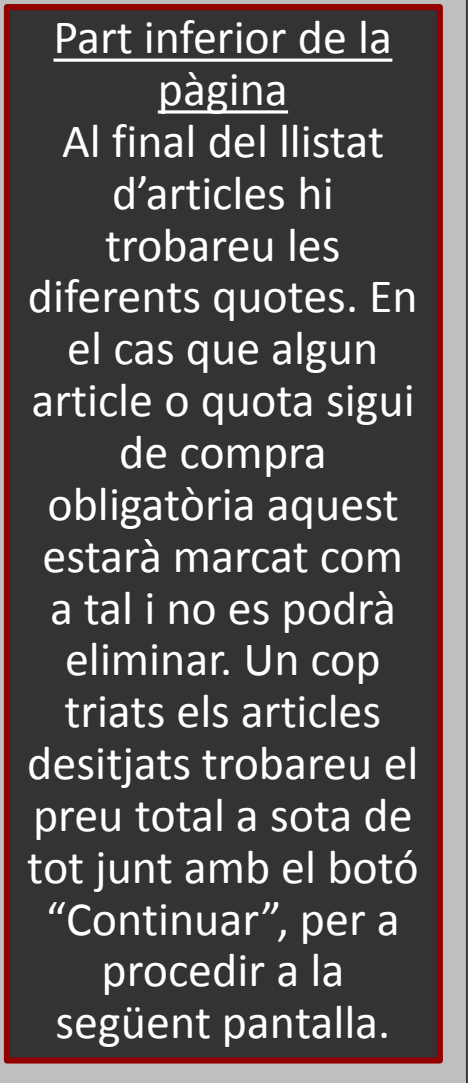

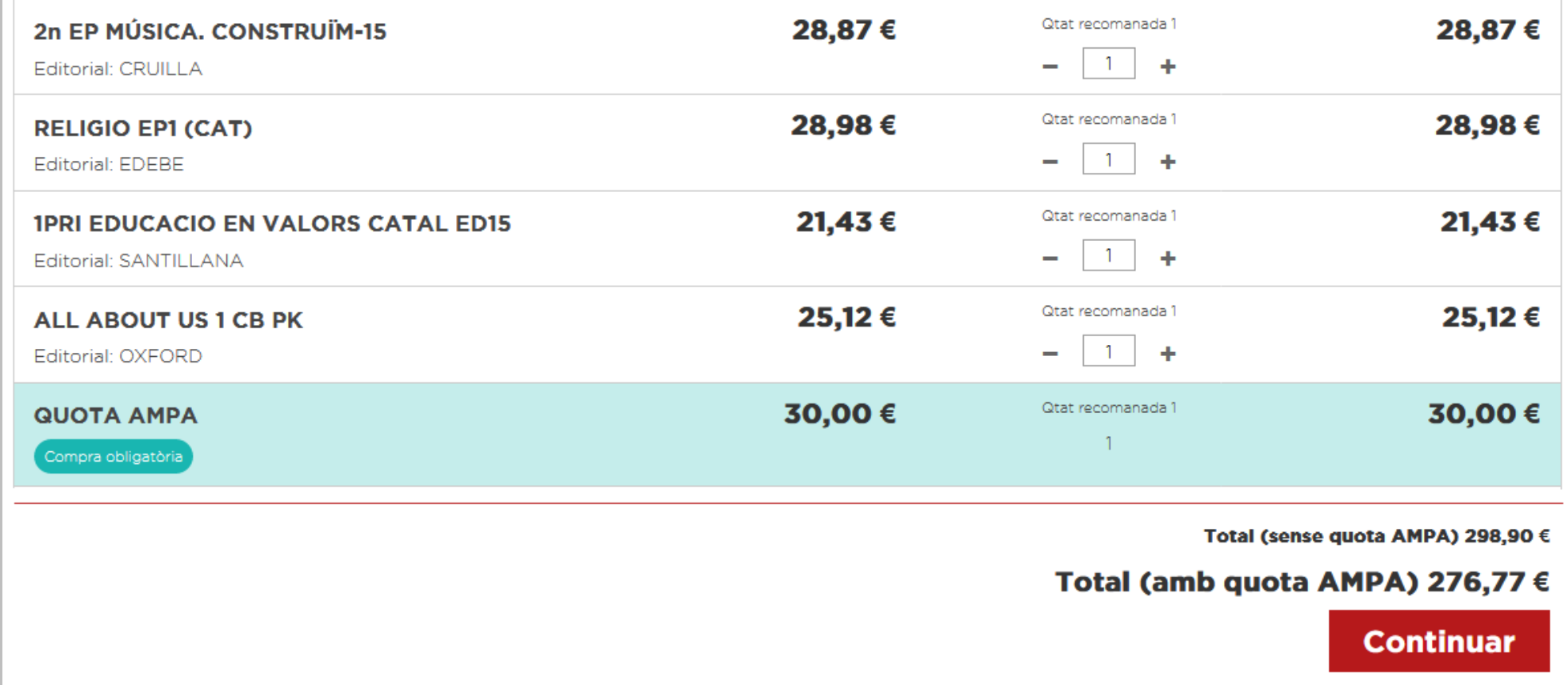

**RESUM DE LA COMANDA** 

Comercial<br>Girona de LLibres S.L. G

## Part superior de la pàgina A continuació trobareu el resum de la comanda amb les quantitats demanades, els preus unitaris i el preu total. També teniu la opció de tornar enrere si veieu que us heu equivocat clicant a "Cancel·lar comanda".

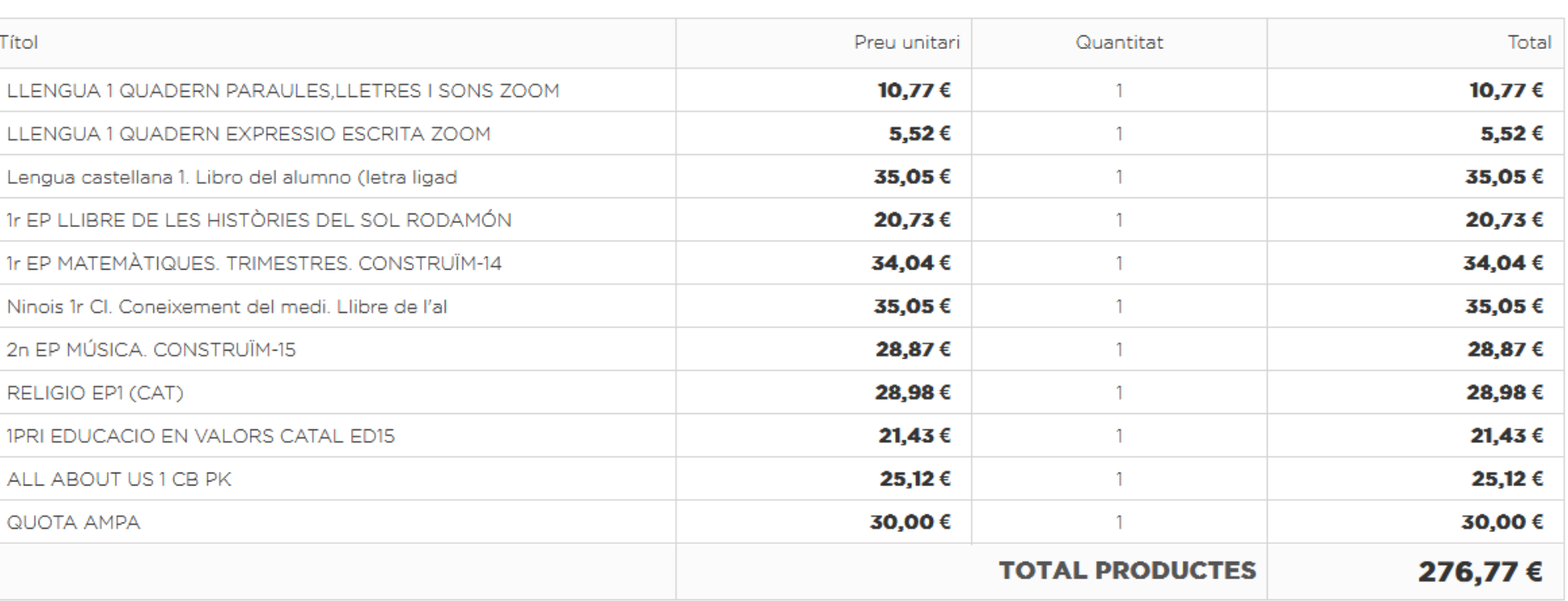

**x** Cancel·lar comanda

**ESCOLA** 

La seva comanda conté: 12 productes

Part inferior de la pàgina Hi trobareu l'adreça de lliurament (serà la del centre, a menys que hàgiu triat enviament a domicili si estava aquesta opció disponible). Heu d'indicar el nom i cognoms de l'alumne del que hàgiu fet la comanda, guardarho, acceptar les condicions de compra i triar la forma de pagament (la disponibilitat d'alguna d'aquestes dependran del vostre centre). A l'apartat "Referència" no hi heu d'escriure res a menys que us ho hagin indicat.

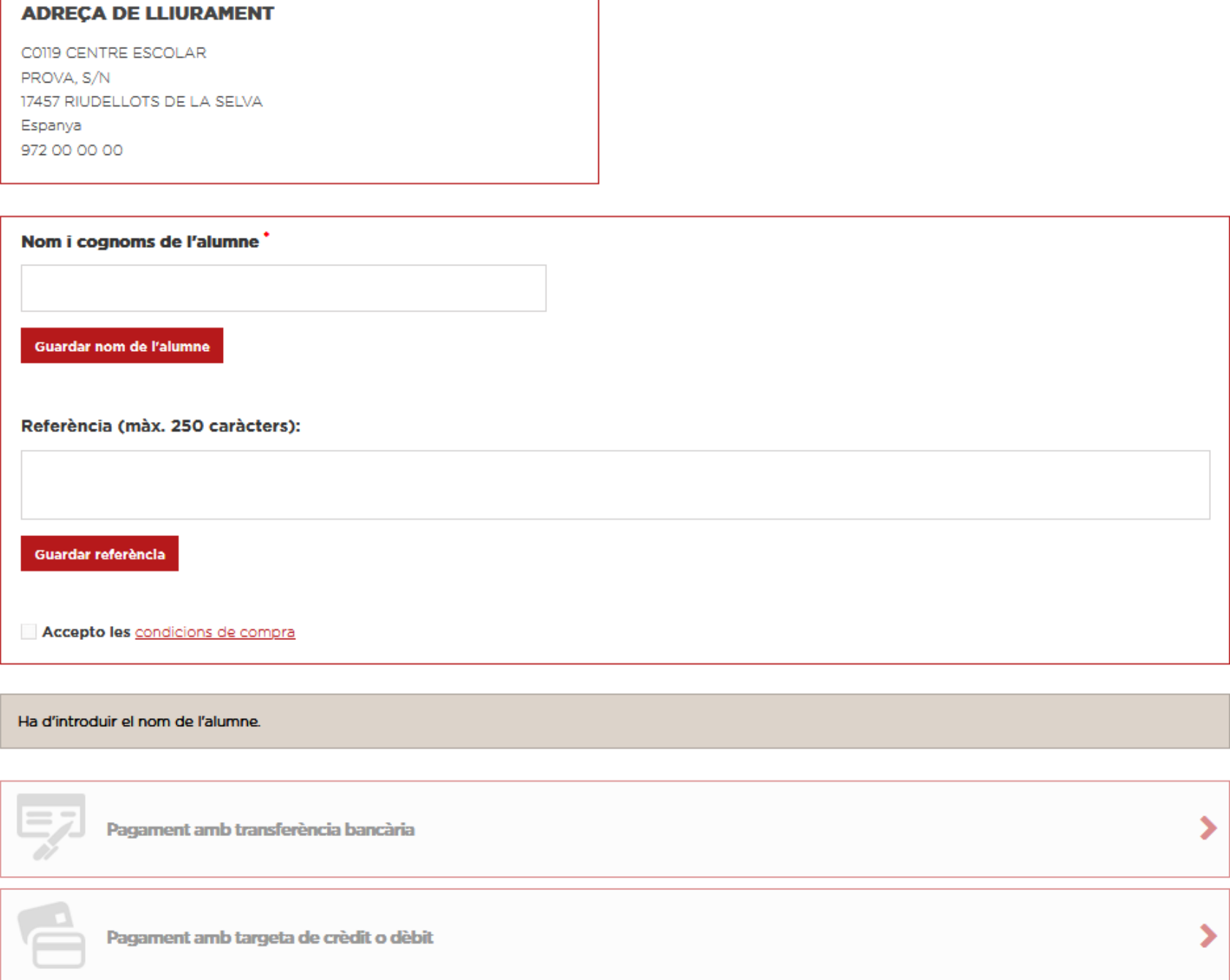

Depenent de la forma de pagament que hàgiu triat trobareu una pantalla de resum de comanda o una altra. En aquesta ocasió s'ha triat pagament per transferència. Si heu triat pagament per targeta us portarà a la web de La Caixa per a realitzar el pagament. En qualsevol cas heu de clicar a confirmar la comanda.

# C Comercial **G** Girona de LLibres S.L.

#### **PAGAMENT PER TRANSFERÈNCIA**

Heu escollit pagar mitjançant transferència bancària. Breu resum de la vostra comanda:

- L'import total de la vostra comanda és 116,40 € (amb impostos)
- La informació del compte bancari es mostrarà a la pàgina següent.
- Si us plau, confirmeu la vostra comanda fent clic a "Confirmo la meva comanda"

« Altres mètodes de pagament

**CONFIRMO LA MEVA COMANDA >** 

Canviar de centre

**ESCOLA** 

Aquest és un exemple de confirmació de comanda on s'ha triat pagament per transferència, on hi trobareu la informació bancària necessària per a realitzar el pagament. Si heu triat pagament per targeta un cop fets els passos a la web de La Caixa tornareu aquí i trobareu la confirmació de comanda i de pagament. En tots els casos rebreu un correu electrònic de confirmació.

C Comercial Ğ Girona de LLibres S.L.

#### **CONFIRMACIÓ DE LA COMANDA**

La vostra comanda de Comercial Girona de Llibres s'ha completat. Moltes gràcies. ID de comanda: PV19-00014

Si us plau, envieu-nos una transferência bancària amb

- Quantitat 116,40  $\epsilon$ 

- Nom del titular del compte COMERCIAL GIRONA DE LLIBRES SL
- Amb aquests detalls (IBAN)
- Nom del banc {Sucursal}

- No us oblideu d'inserir el vostre número de referència PV19-00014 al concepte de la transferència bancària

Us hem enviat un e-mail amb aquesta informació.

Per a qualsevol dubte o més informació, poseu-vos en contacte amb servei d'atenció al client.

**ESCOLA** 

Canviar de centre

Un cop finalitzada la comanda us apareixerà en el vostre perfil d'usuari, a la columna de l'esquerra. Si voleu ampliar una comanda ja feta heu de clicar sobre aquesta. Si heu de realitzar alguna comanda més heu de clicar a "+ NOU FILL/A" i començar de nou el procés de compra. En el cas que una quota sigui familiar, la web us assignarà automàticament l'import per a cada comanda.

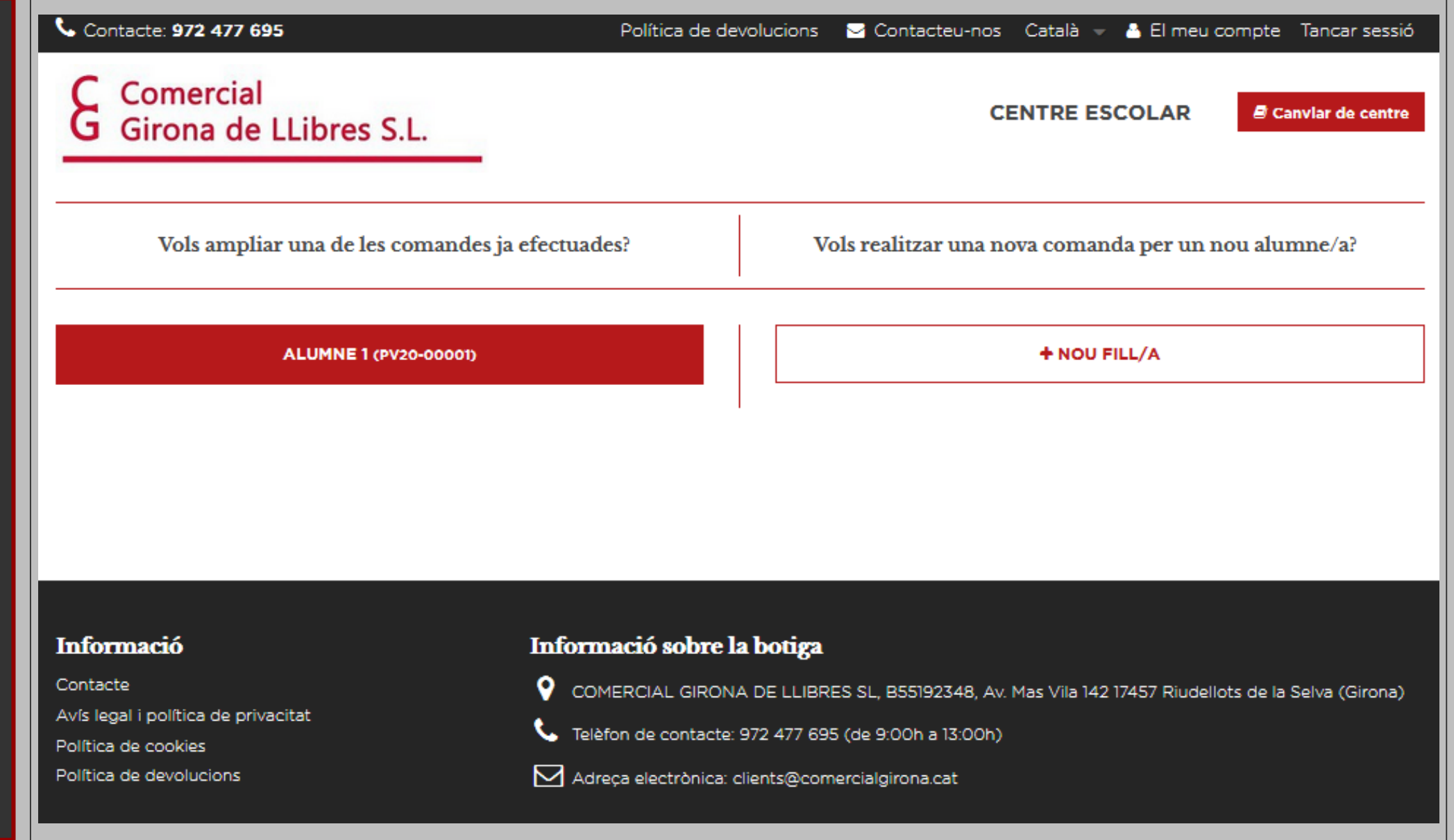

### Contacte: 972 477 695 Política de devolucions contacteu-nos Català El meu compte Tancar sessió Comercial **CENTRE ESCOLAR**  $\blacksquare$  Canviar de centre **G** Girona de LLibres S.L. **HISTORIAL DE COMANDES**

Buscar

Si voleu consultar les comandes que heu realitzat podeu anar a l'apartat "El meu compte", a la part superior de la pàgina, i clicar a l'apartat "Comandes".

**Filtres** 

Data d'inici

29/05/2019 @

**Data final** 

29/05/2020

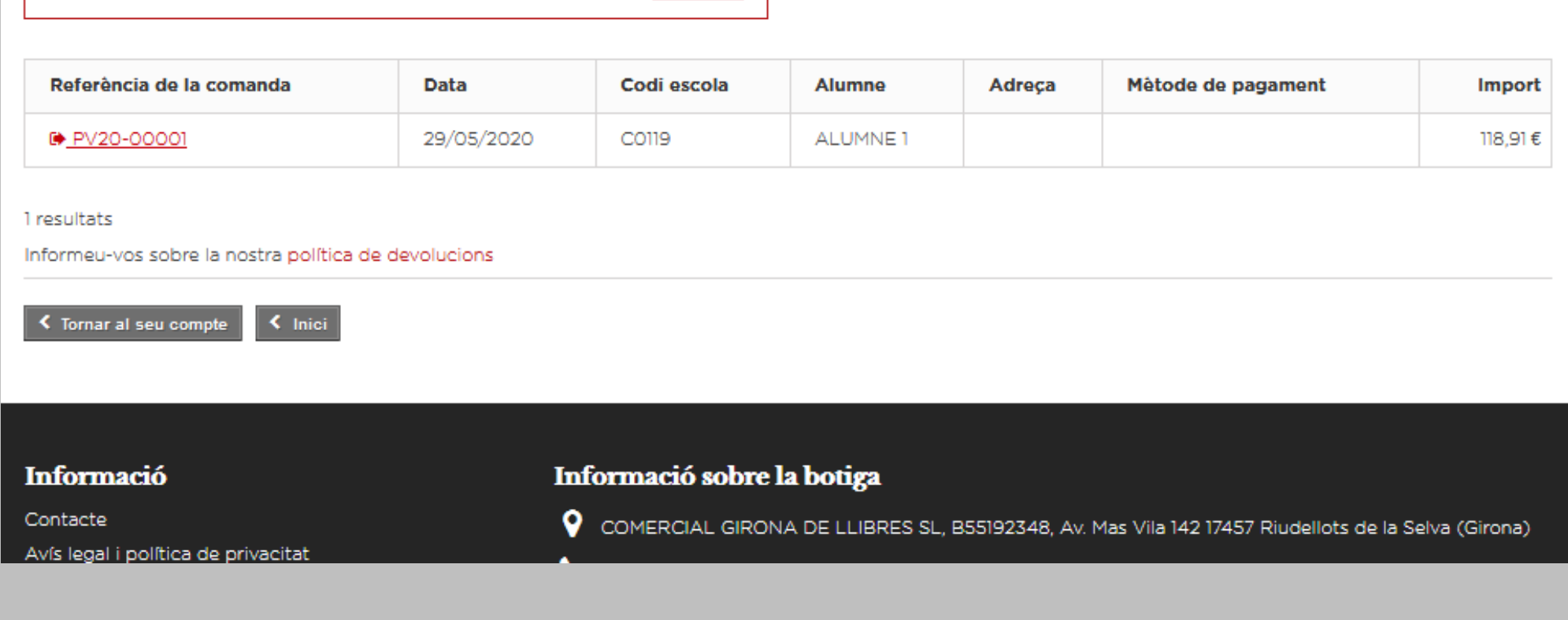

Comercial Girona de LLibres S.L. Avda. Mas Vila 142. Polígon Industrial 17457 Riudellots de la Selva

Tel: 972 477 695 (Horari atenció telefònica: 9:00 a 13:00)

clients@comercialgirona.cat